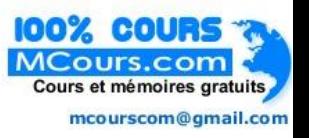

#### **Sommaire**

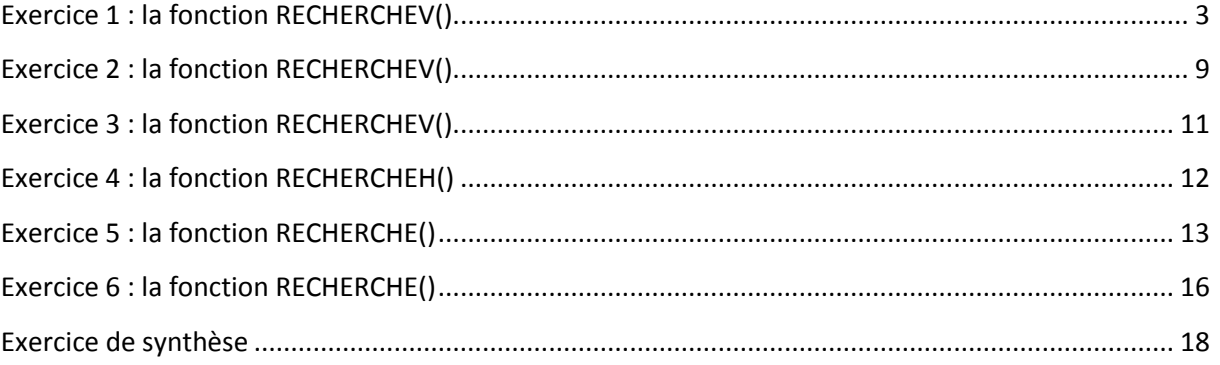

### <span id="page-1-0"></span>EXERCICE 1 : LA FONCTION RECHERCHEV()

- Ouvrir le classeur **exercices recherche.xlsx**
- Cliquer sur l'onglet **recherchev**
- Vous devez faire une facture en recherchant dans le stock les libellés, catégories et prix unitaires, qui correspondent à la référence de l'article
- **Sélectionner** la table stock de **J5 à M16**
- **Nommer** la plage **table\_stock**

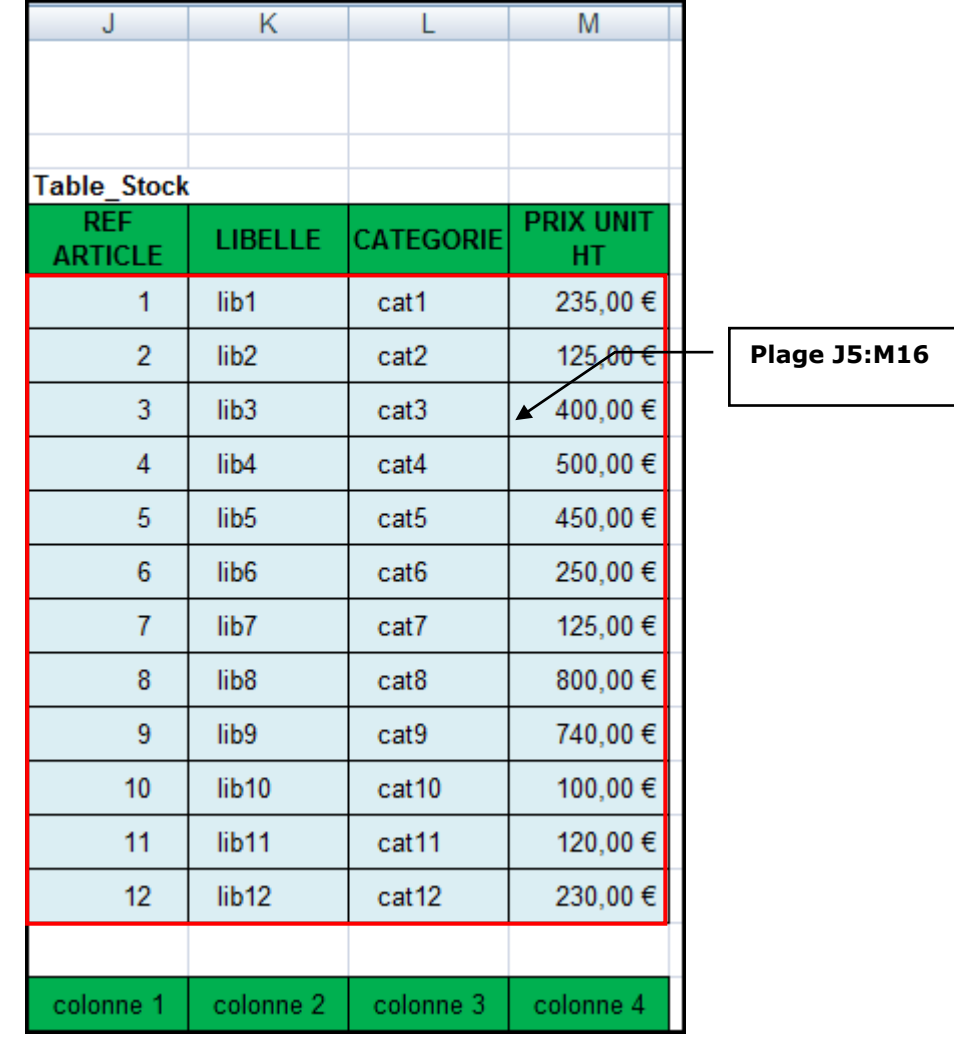

Cliquer dans la cellule **B5**

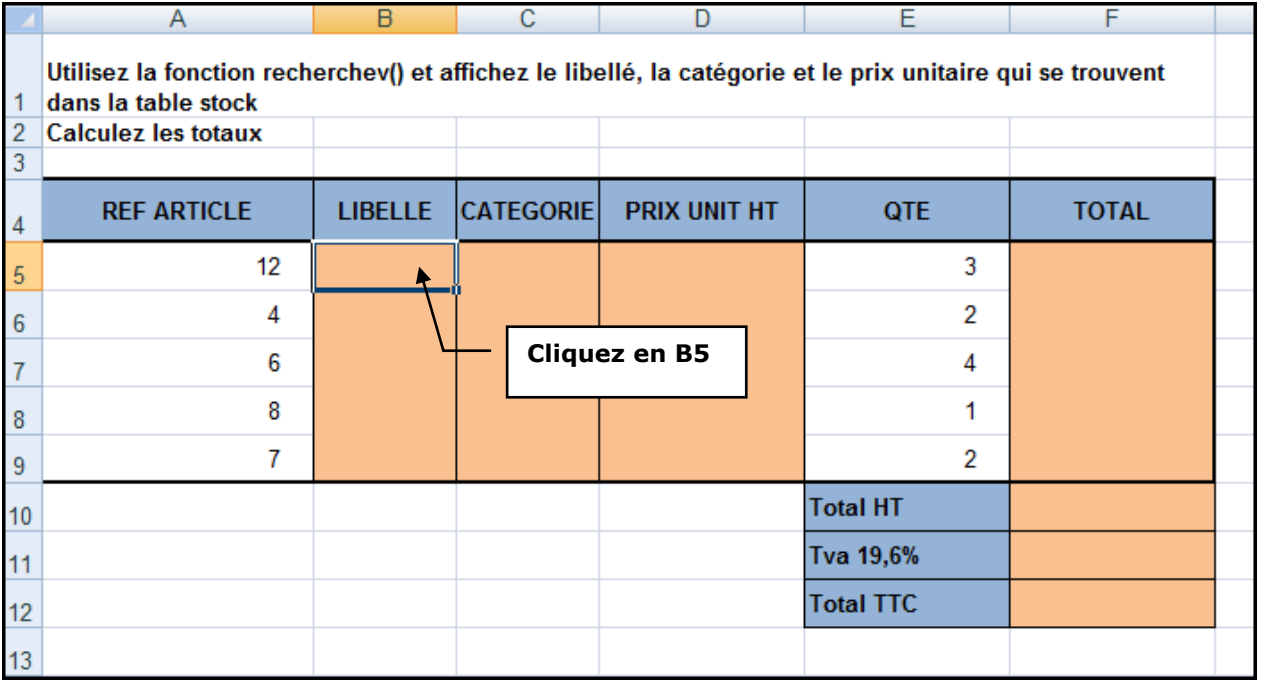

Dans l'onglet **Formules**, cliquer sur **Recherche et référence** puis sur **RECHERCHEV**

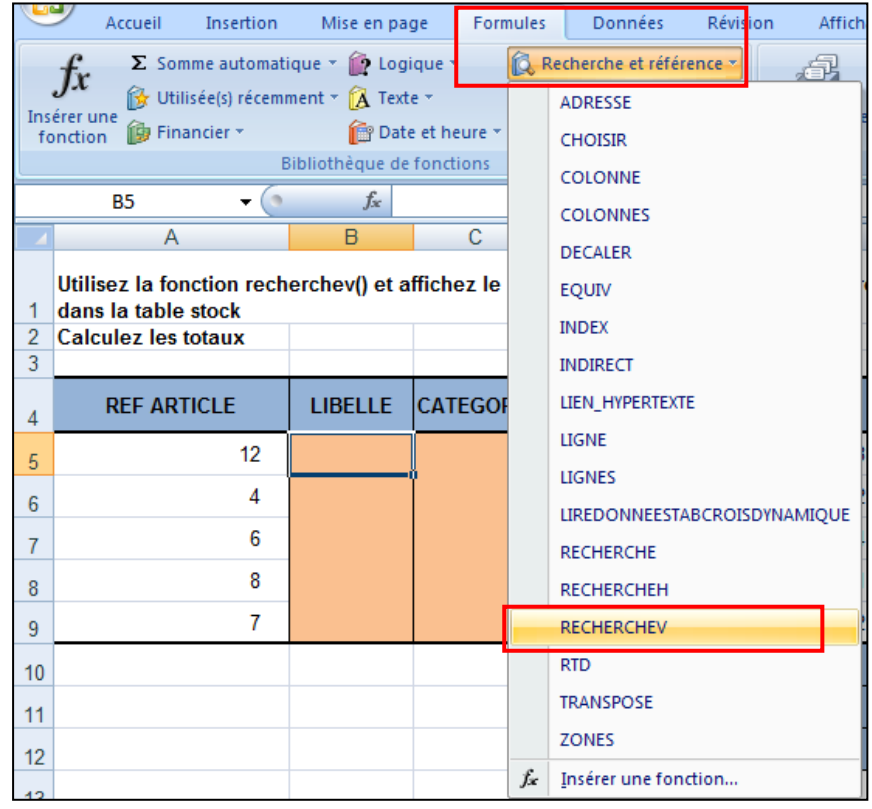

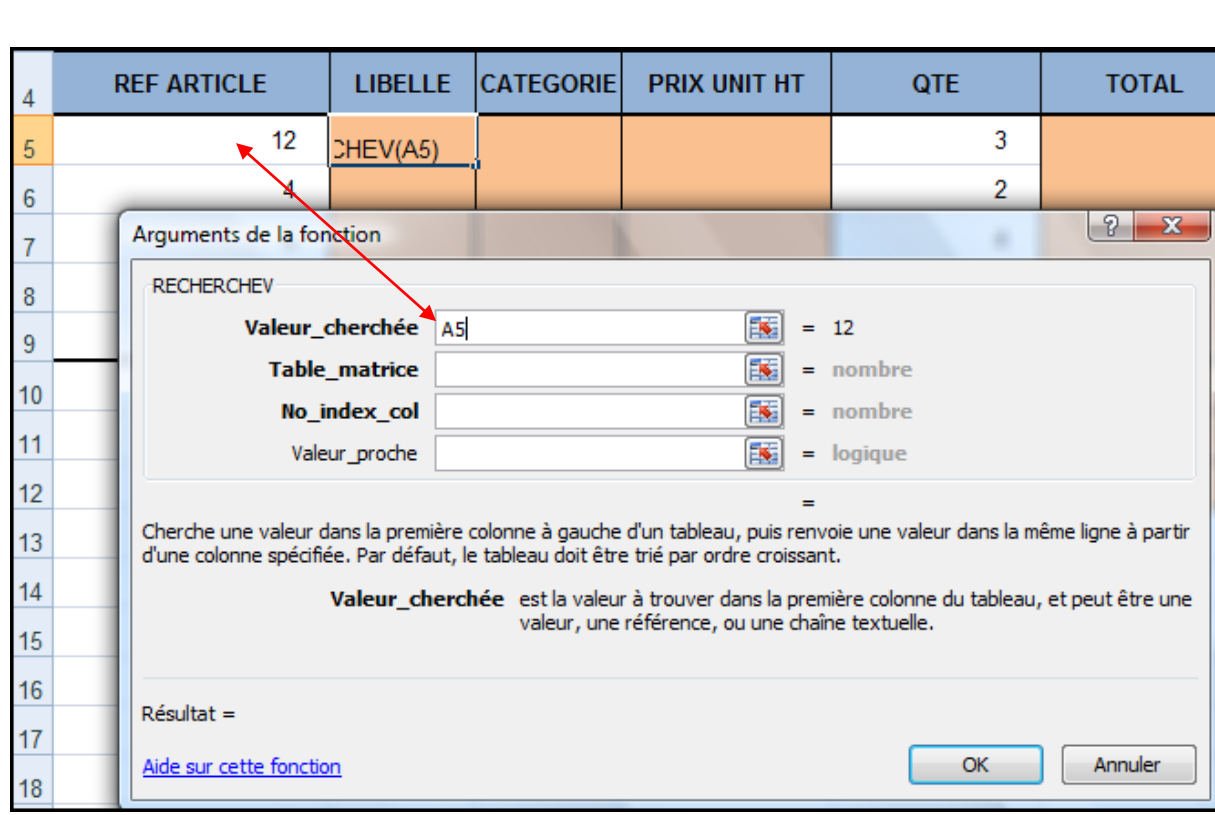

La **valeur cherchée** correspond à la référence article cellule **A5**

la **Table\_matrice** correspond à **table\_stock** nommée précédemment

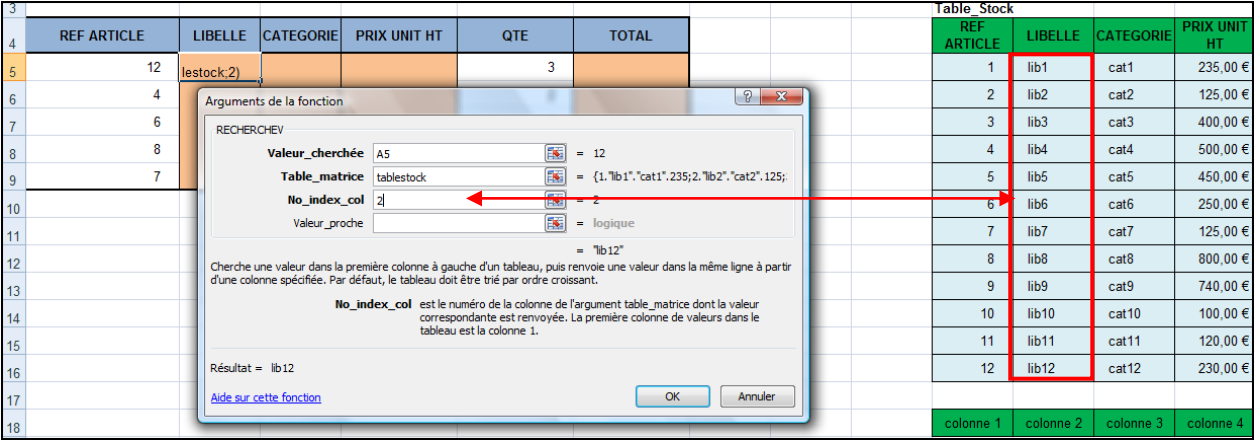

- **No\_Index\_col** correspond à la colonne **2** de la table
- Avant de valider, pour pouvoir recopier la formule, mettre en référence absolue la colonne A

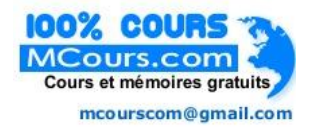

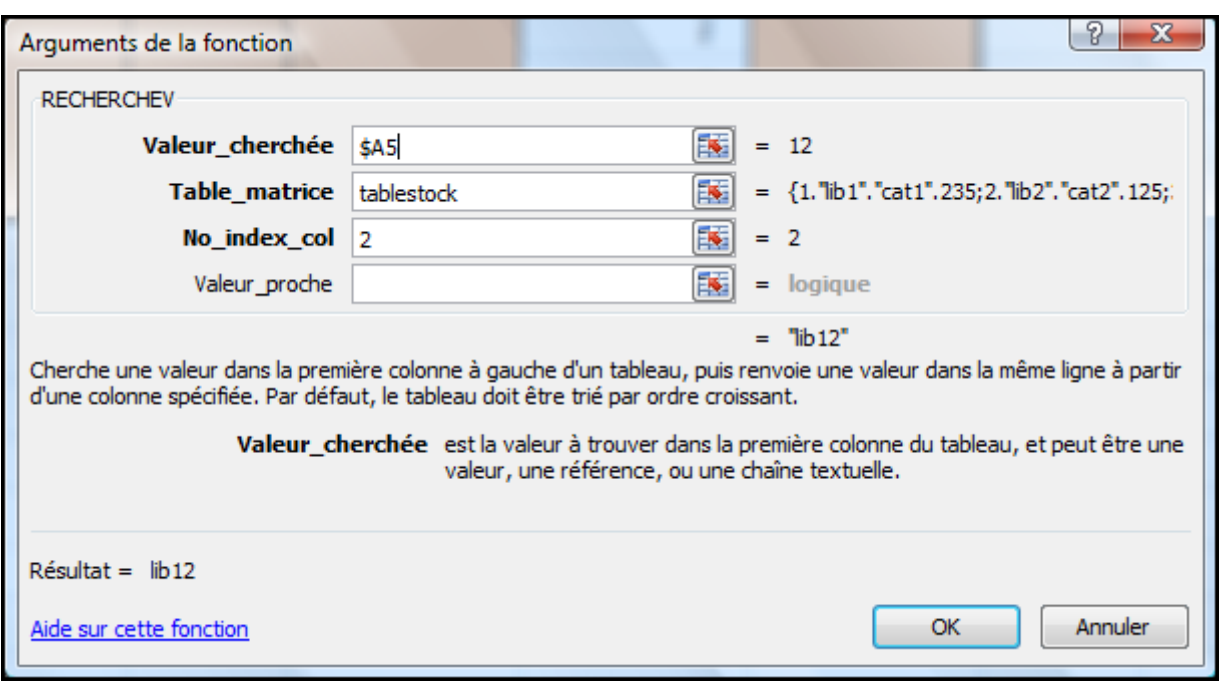

- Cliquer sur OK
- Recopier la formule vers le bas

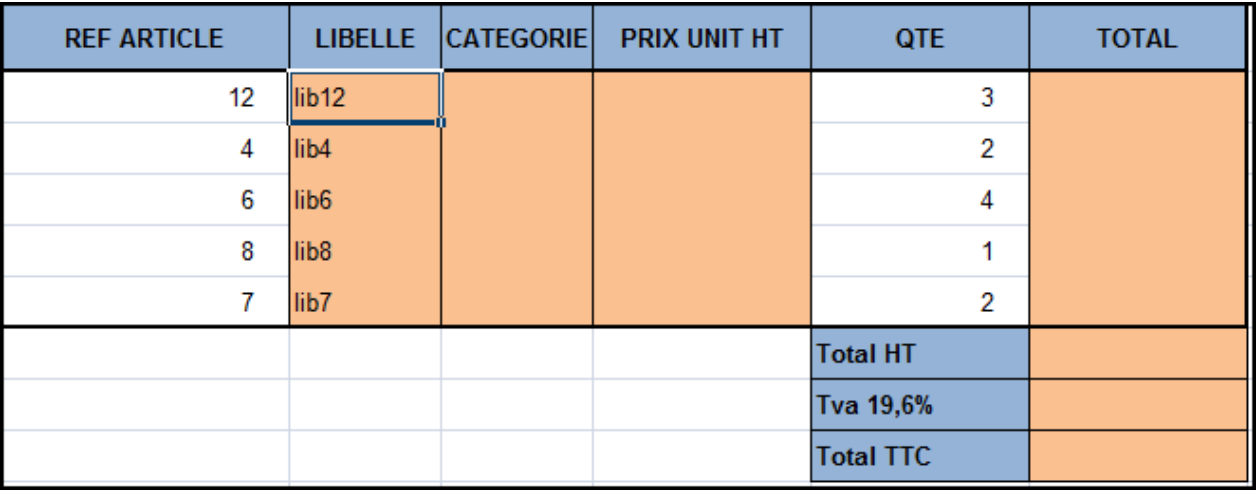

Recopier la formule pour **CATÉGORIES** et **PRIX UNIT HT**

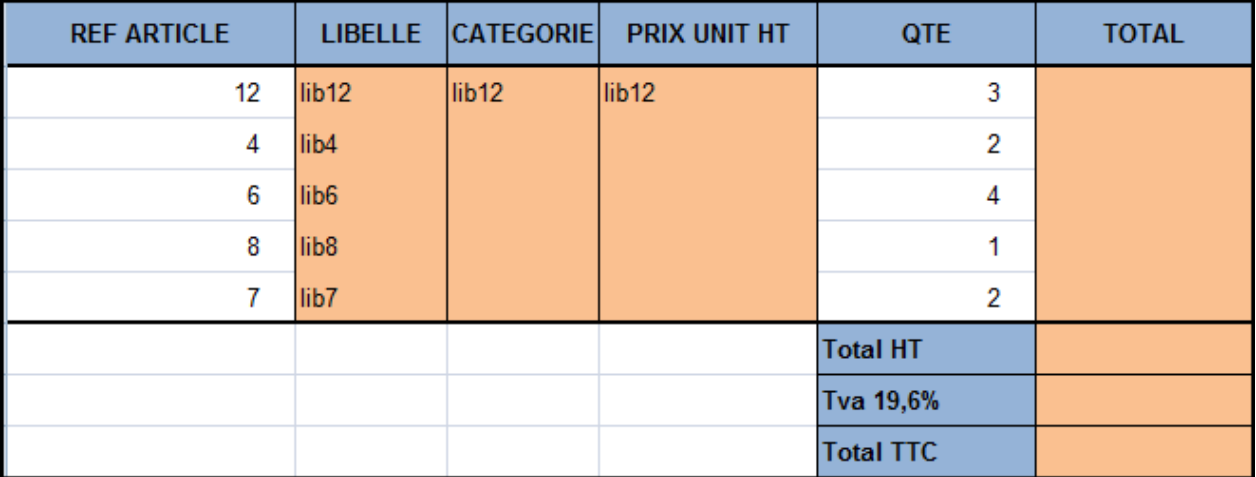

Sélectionner la cellule **C5** et dans **la barre de formule**, Saisir **3** à la place de 2

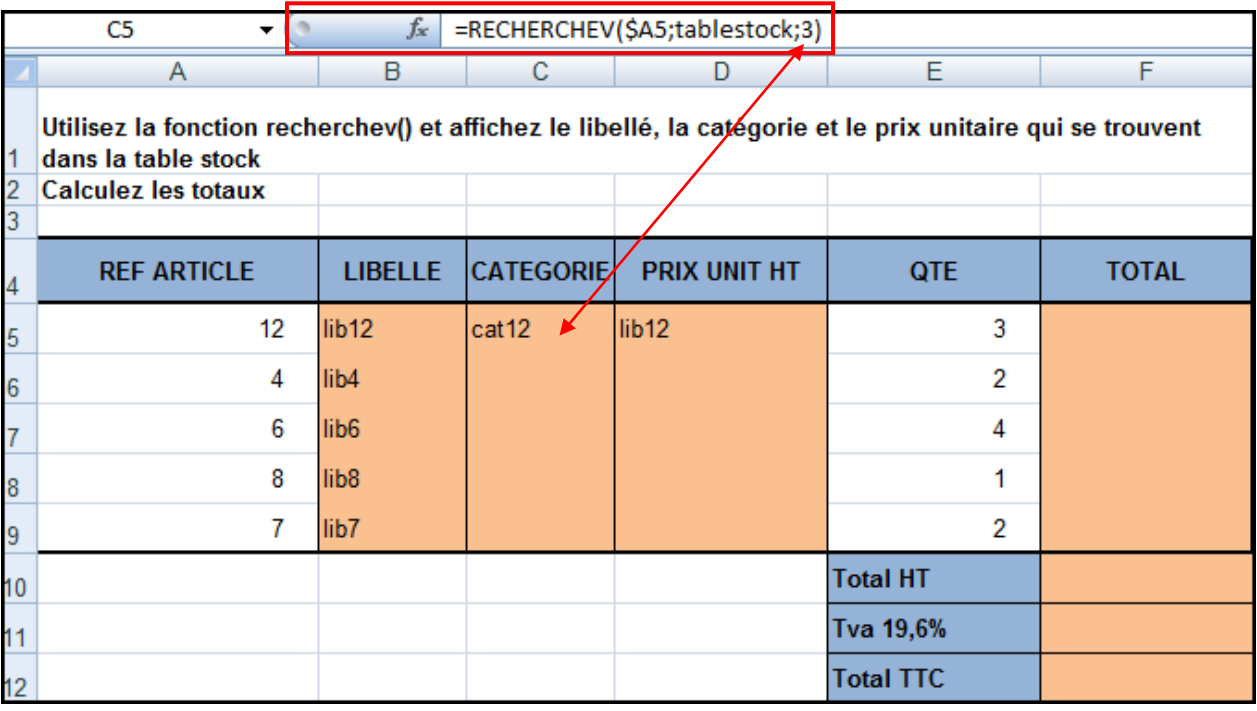

- Sélectionner la cellule **D5** et dans **la barre de formule**, Saisir **4** à la place de 3
- Recopier les formules

Calculer le **TOTAL**

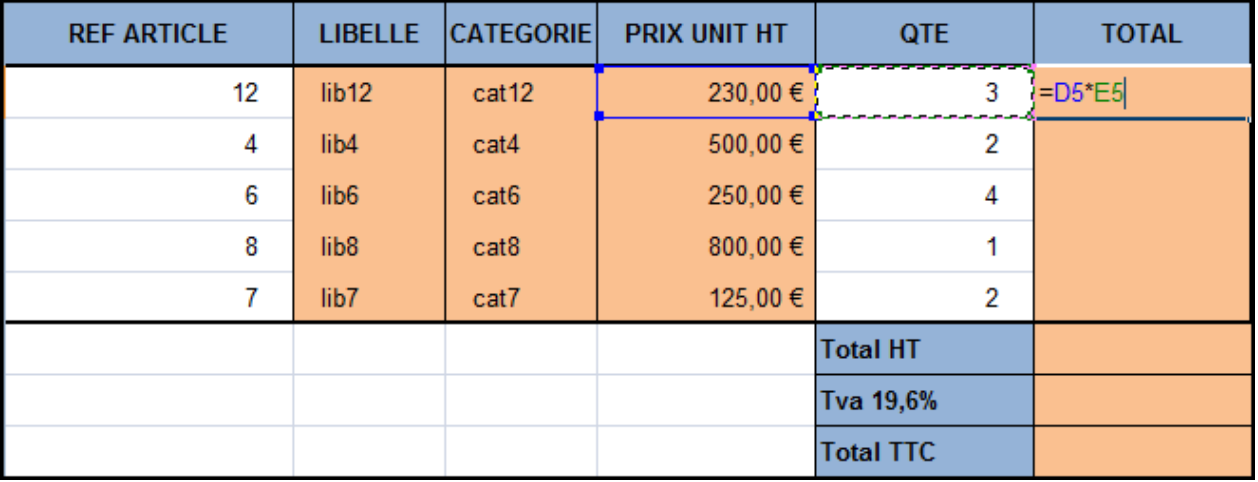

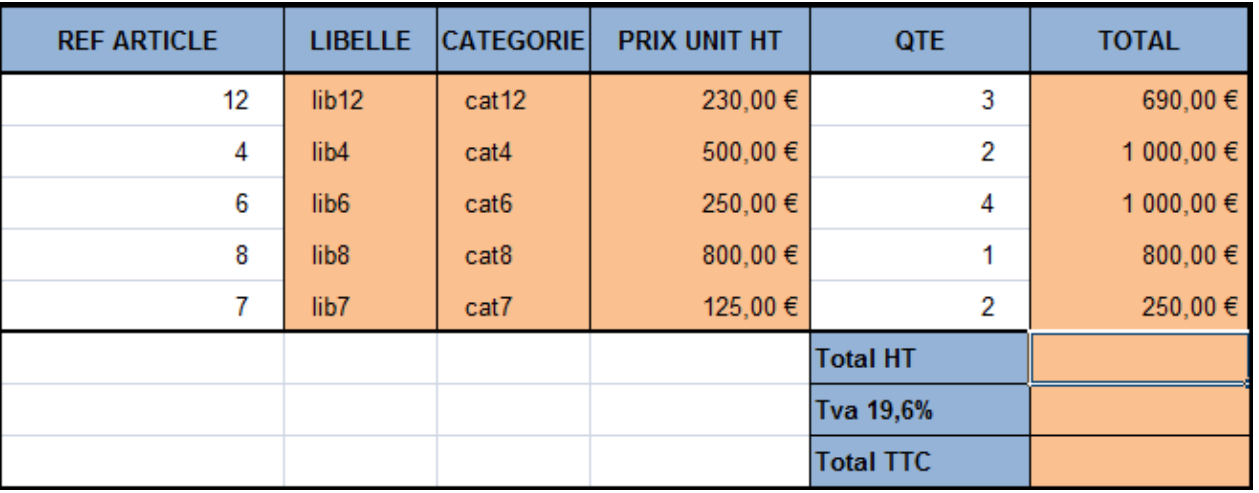

- Faire la **SOMME** pour le **Total HT**
- Calculer le montant de **TVA** et le **Total TTC**
- Mettre en forme le tableau

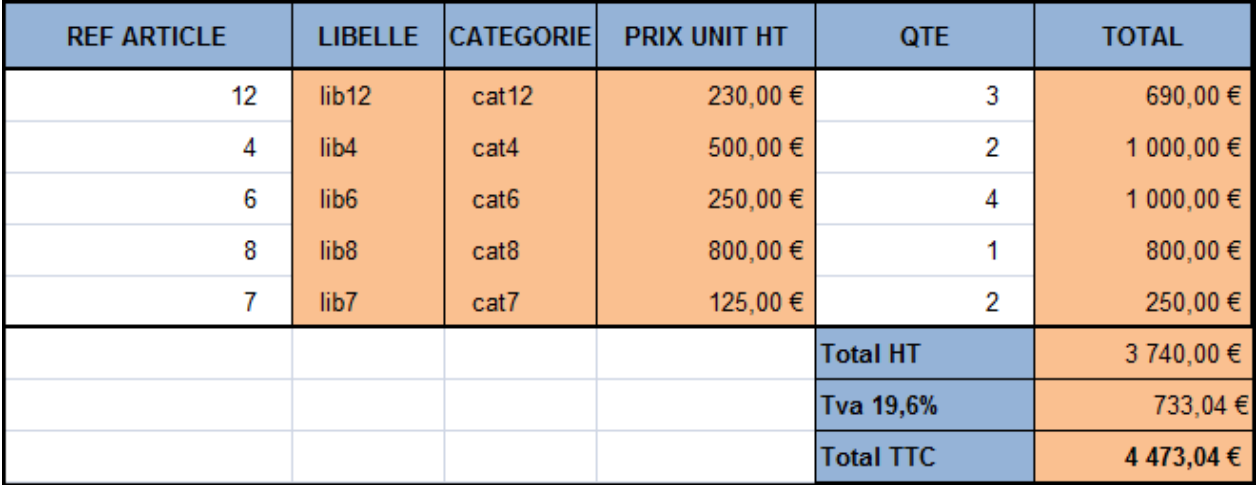

### <span id="page-7-0"></span>EXERCICE 2 : LA FONCTION RECHERCHEV()

Vous devez afficher la lettre qui correspond à la note

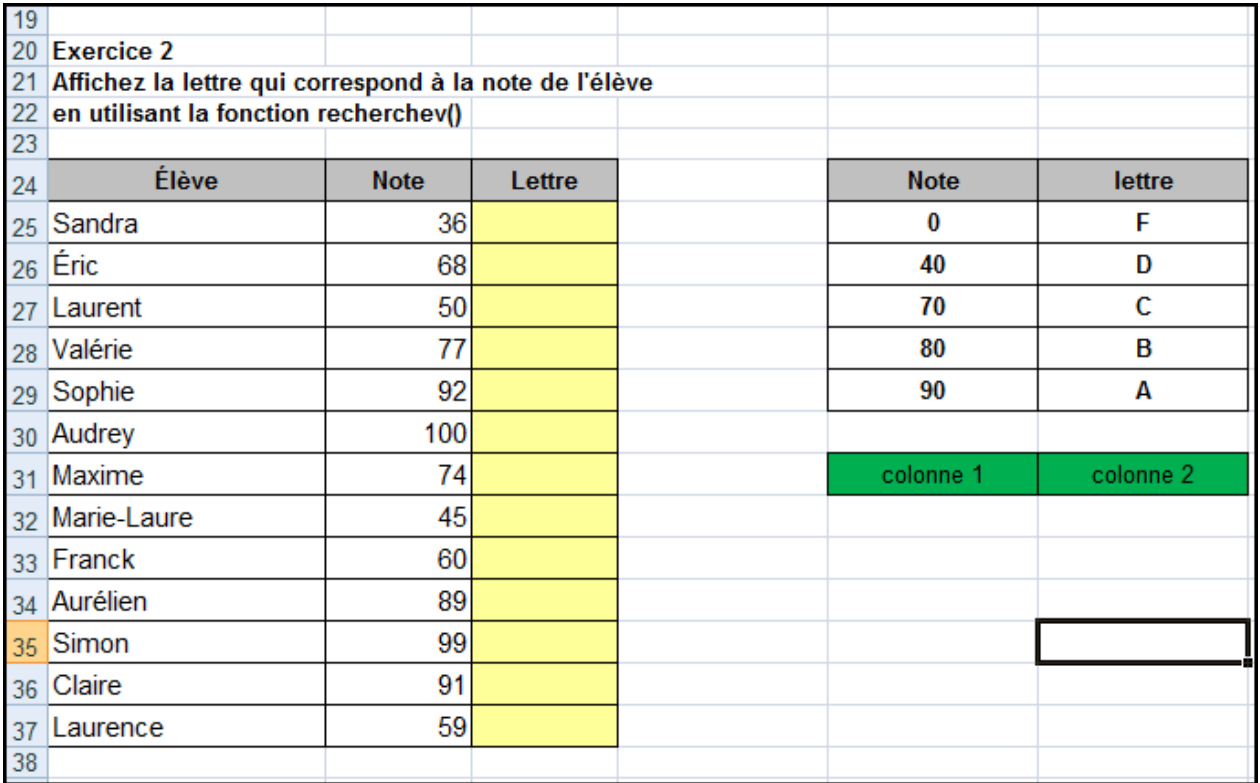

- Sélectionner le tableau de **E25 à F29**
- **Nommer** la plage **Table\_notes**

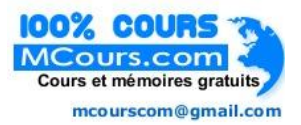

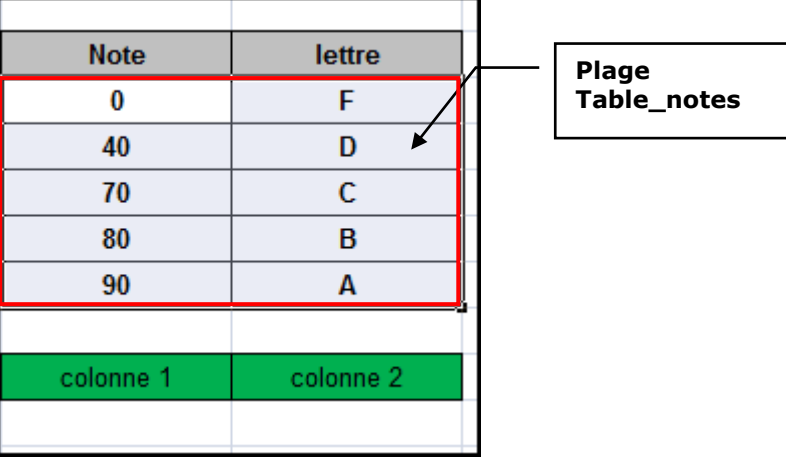

Cliquer dans la cellule **C25**

#### Utiliser la fonction **RECHERCHEV**

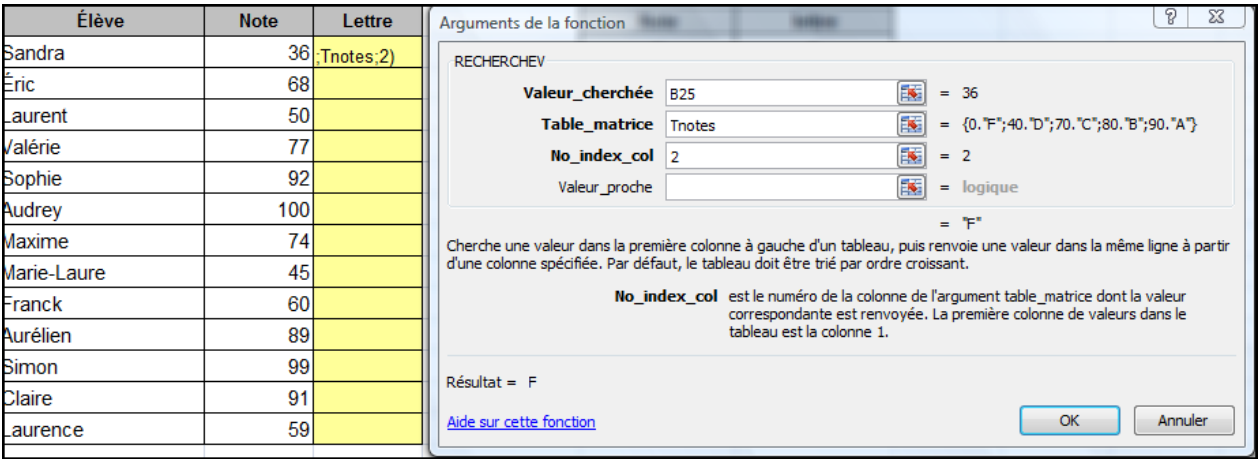

- Cliquer sur **OK**
- Recopier la formule

A chaque note correspond une lettre

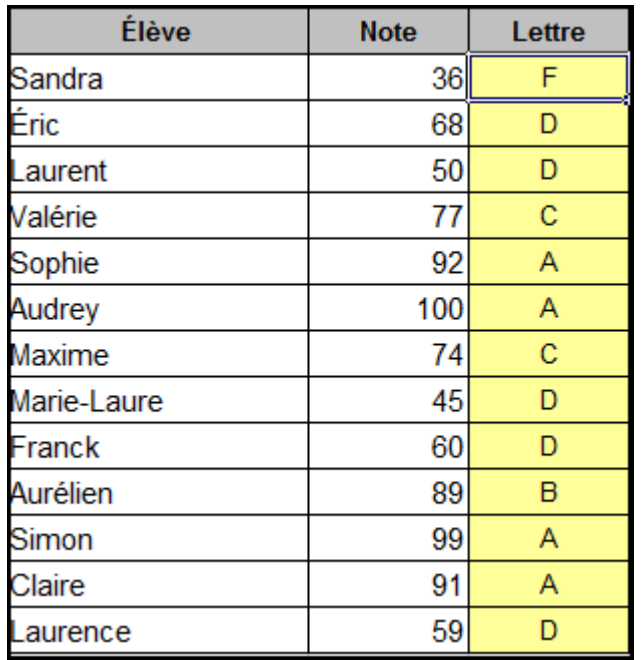

## <span id="page-9-0"></span>EXERCICE 3 : LA FONCTION RECHERCHEV()

Afficher le taux de taxe correspondant au revenu

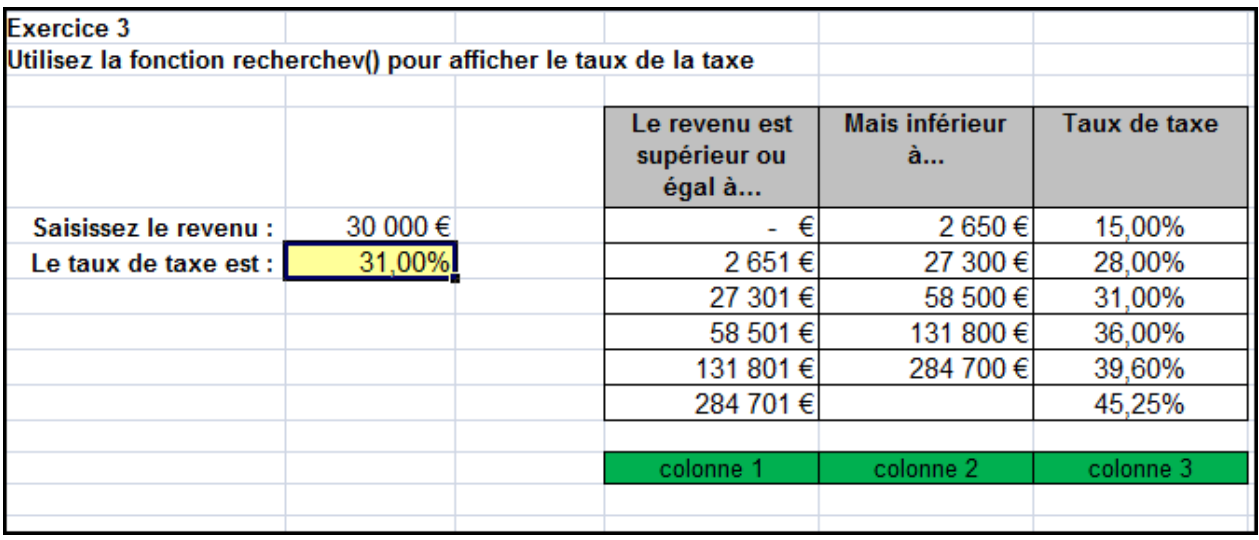

### <span id="page-10-0"></span>EXERCICE 4 : LA FONCTION RECHERCHEH()

Cette fonction est identique à la fonction RECHERCHEV, hormis le fait que le tableau dans lequel s'effectue la recherche est organisé horizontalement.

Cliquer sur **l'onglet de feuille RECHERCHEH**

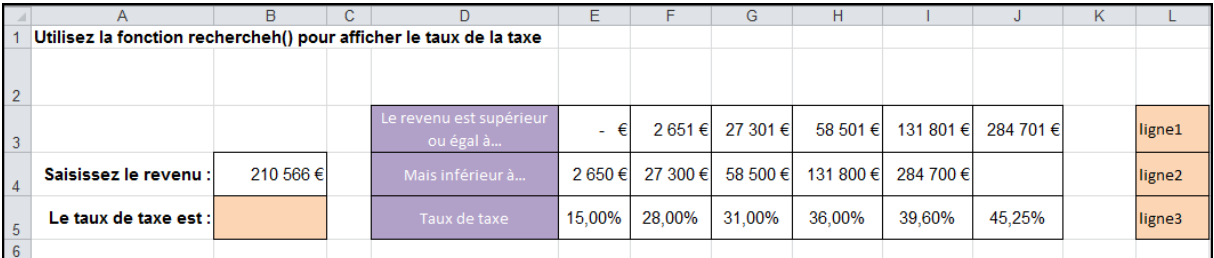

- Sélectionner la cellule **B5**
- Utiliser la fonction **RECHERCHEH**

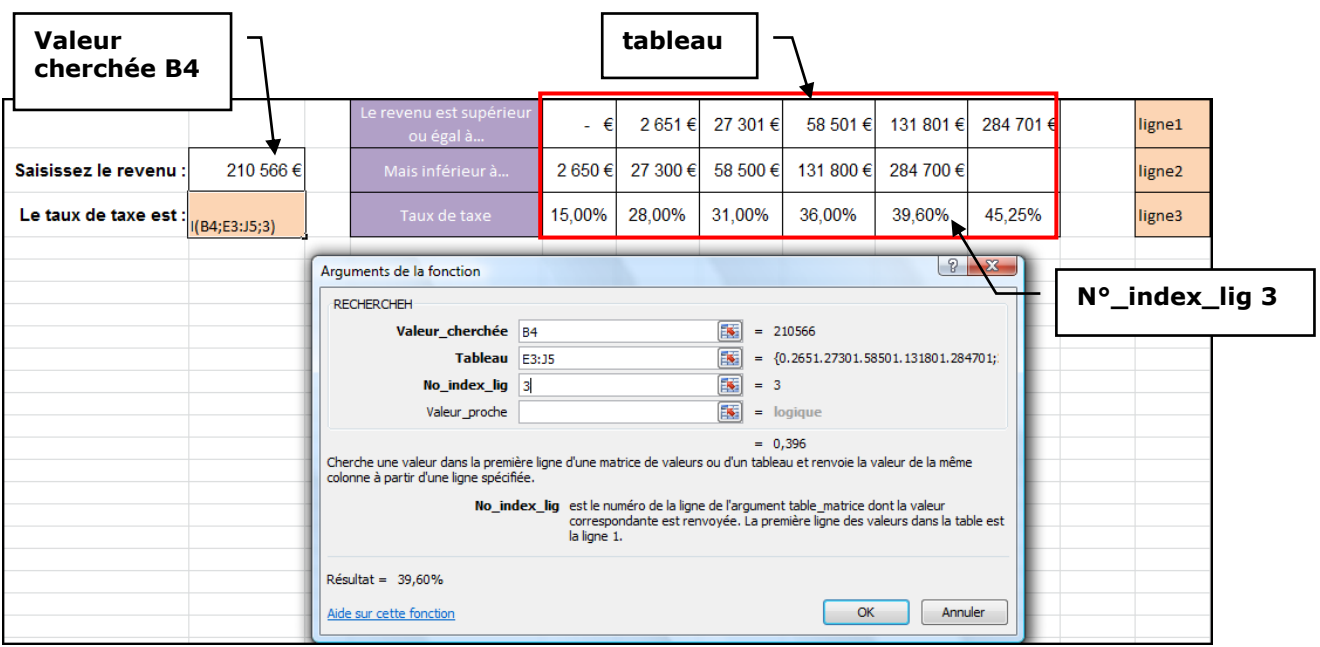

Cliquer sur **OK**

Résultat :

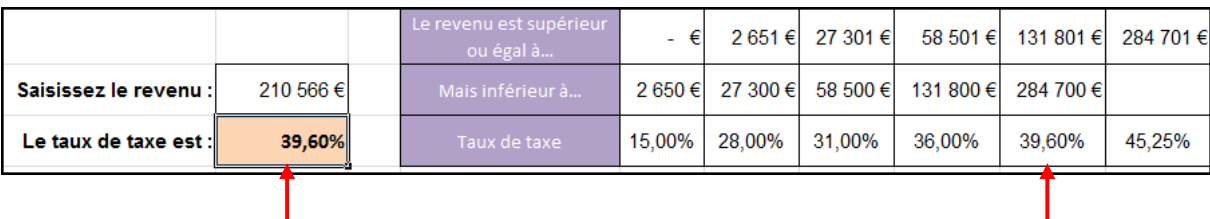

## <span id="page-11-0"></span>EXERCICE 5 : LA FONCTION RECHERCHE()

#### Cliquer sur **l'onglet de feuille recherche vecteurs**

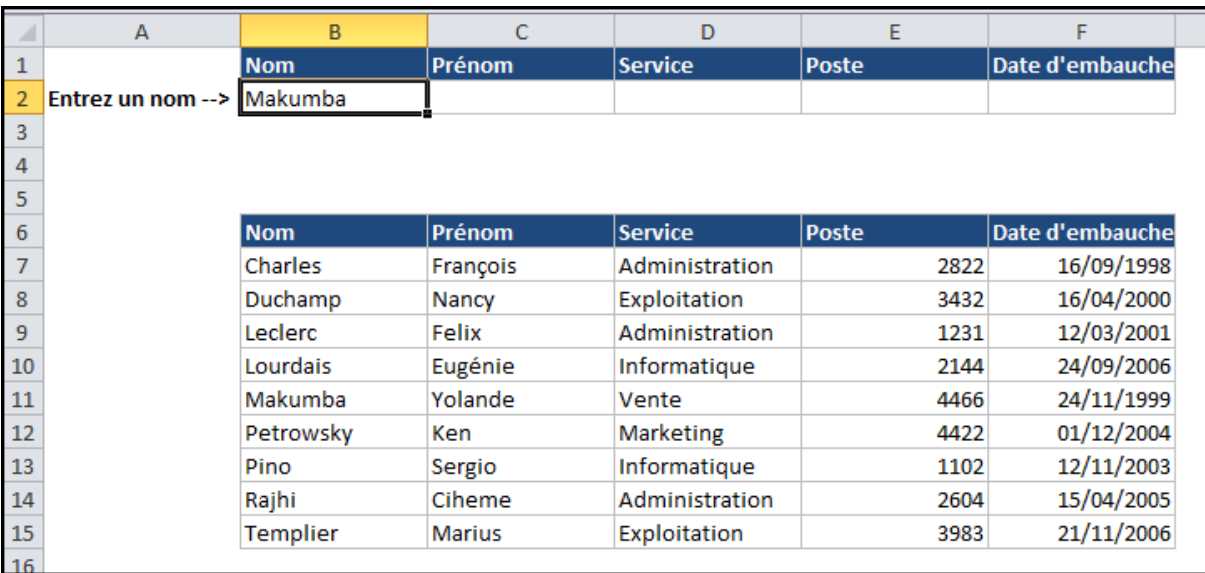

- Sélectionner la table de recherche
- Utiliser **Créer à partir de la sélection**
- Cocher **ligne du haut**

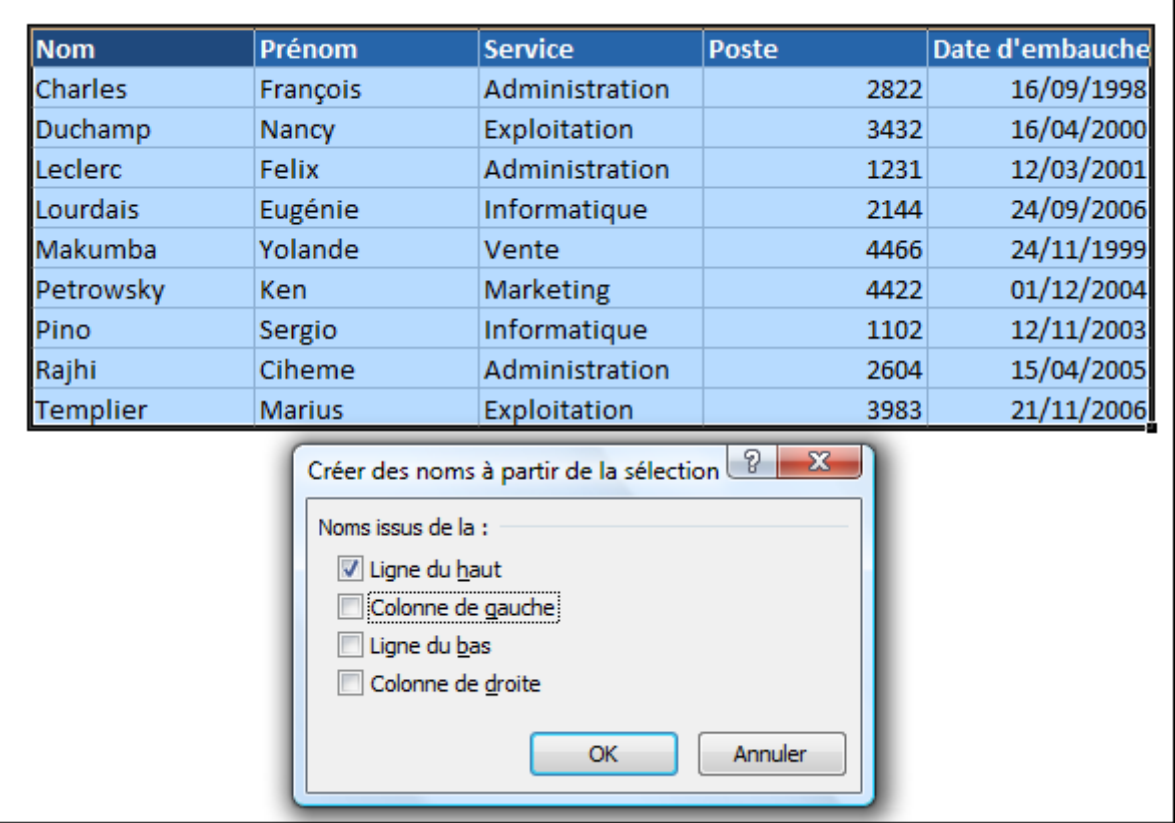

- Cliquer sur **OK**
- Sélectionner la cellule **C2** pour rechercher le **Prénom**
- Utiliser la fonction **RECHERCHE**

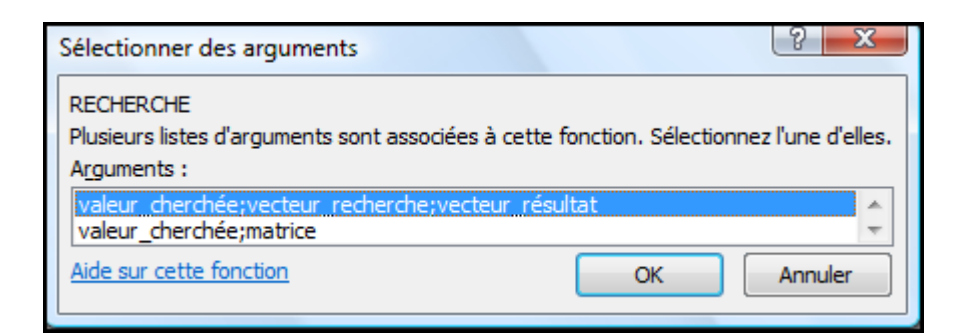

Sélectionner **valeur cherchée ;vecteur recherche ;vecteur résultat**

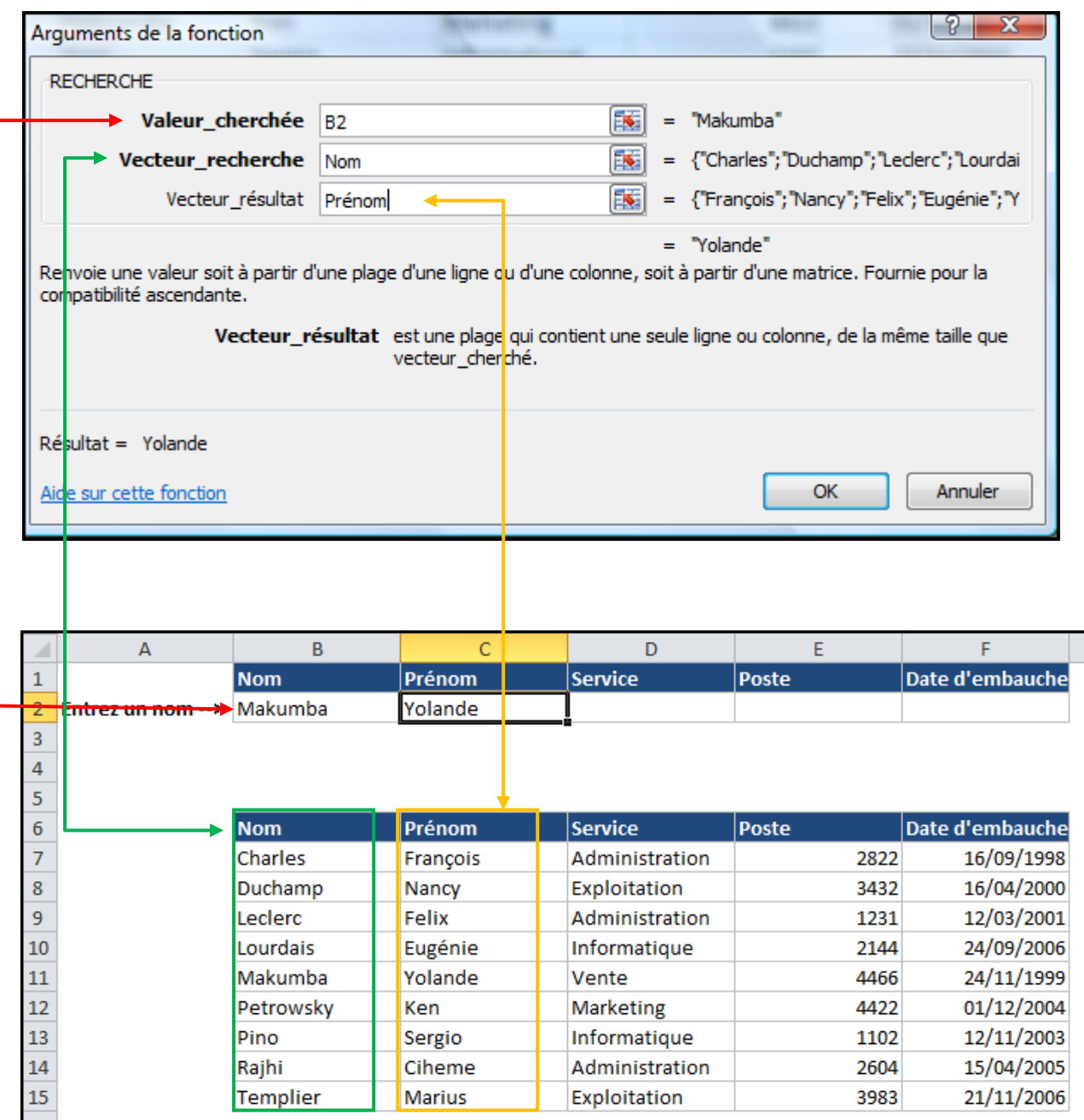

- Utiliser la même fonction pour rechercher le **Service**, le **Poste** et la **Date d'embauche**.
- Le seul argument à modifier est le **Vecteur\_résultat**

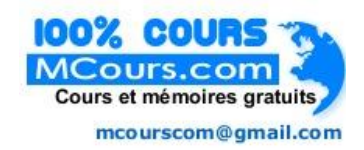

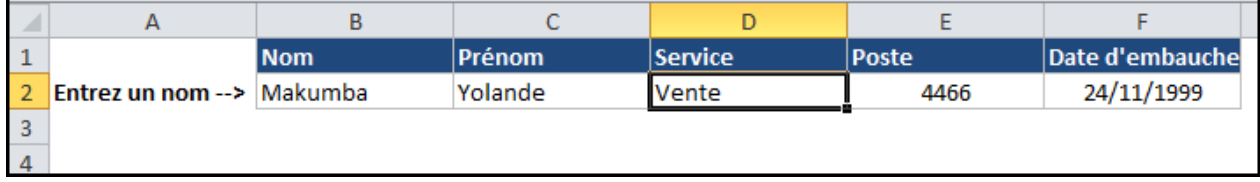

#### <span id="page-14-0"></span>EXERCICE 6 : LA FONCTION RECHERCHE()

Cliquer sur **l'onglet de feuille recherche matrice**

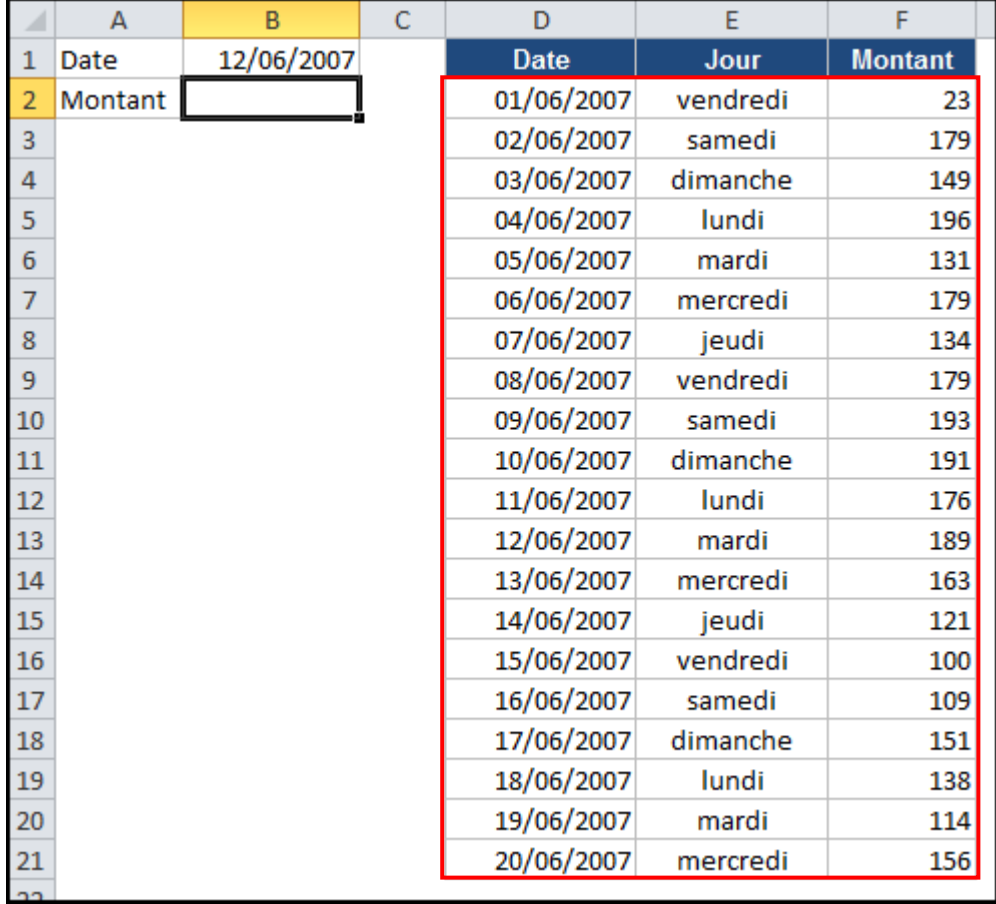

- Sélectionner la plage **D2:F21**
- Nommer-la **matrice**
- Cette recherche s'effectue dans la première colonne de la plage et récupère le résultat dans la dernière colonne.
- Sélectionner la cellule **B2**
- Utiliser la fonction **RECHERCHE** et **valeur cherchée ;matrice**

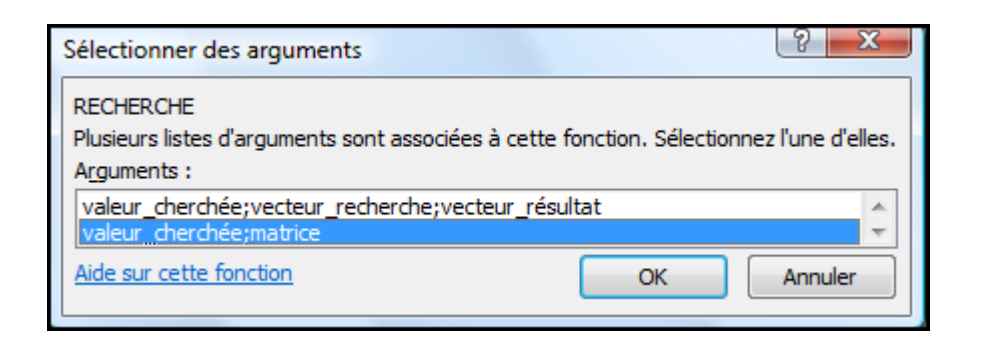

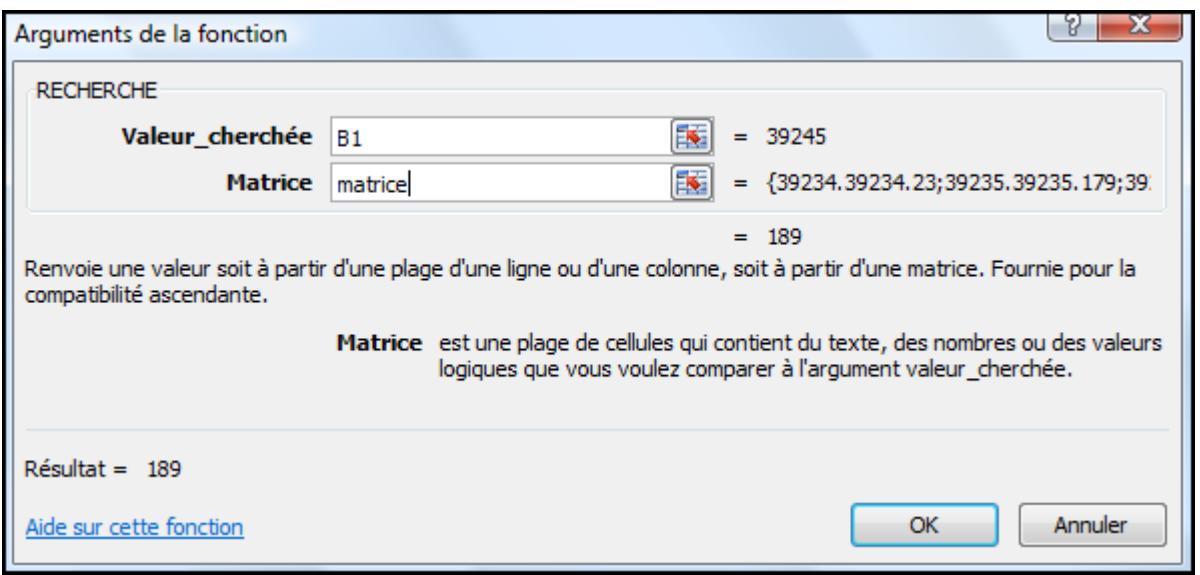

 La fonction recherche la valeur contenue dans la cellule **B1** dans la **première colonne** de la matrice, puis renvoie le résultat qui se trouve dans la **dernière colonne** de **matrice**.

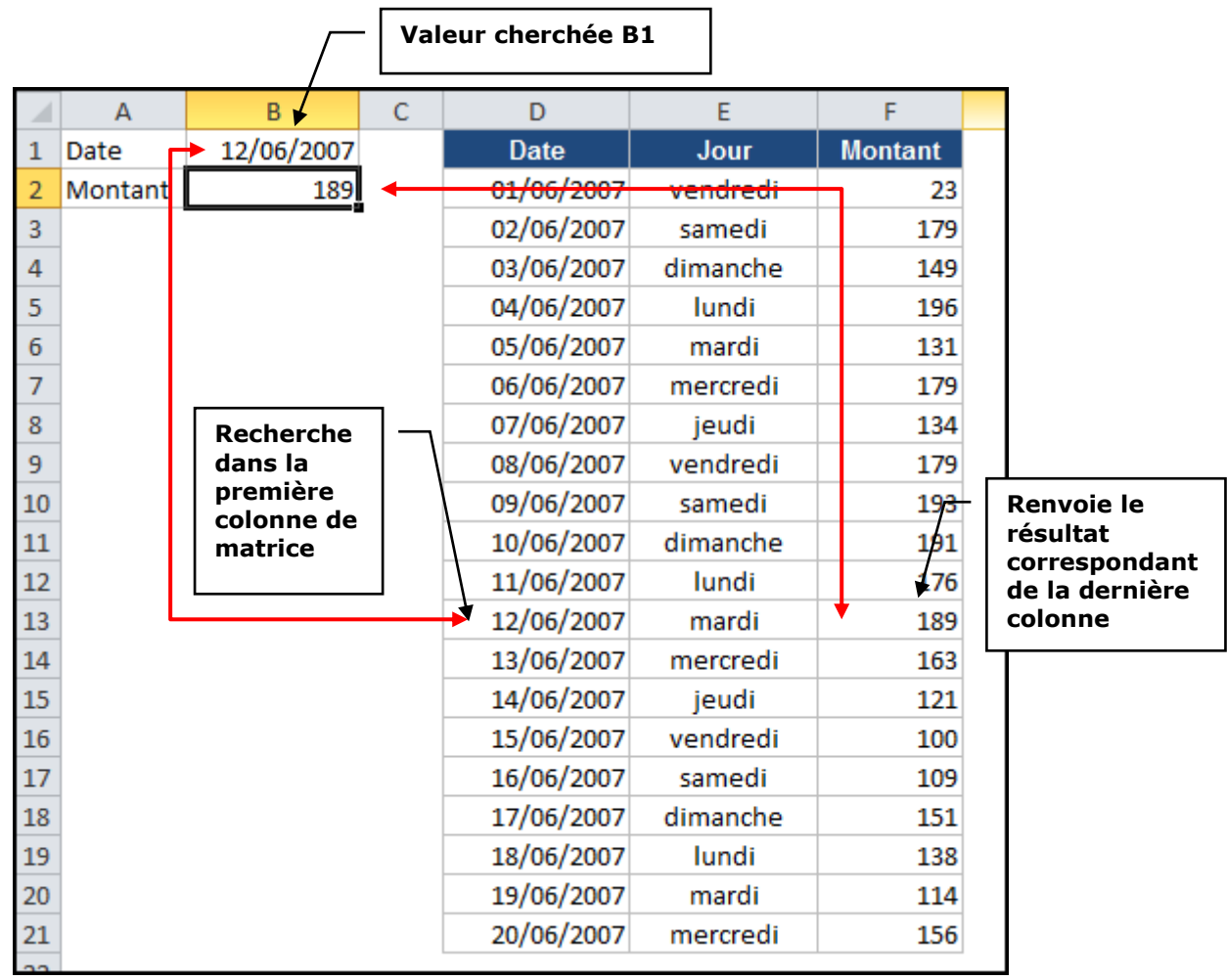

# <span id="page-16-0"></span>EXERCICE DE SYNTHÈSE

- Sélectionner l'onglet **synthèse**
- Utiliser les fonctions **RECHERCHE** et **RECHERCHEV**

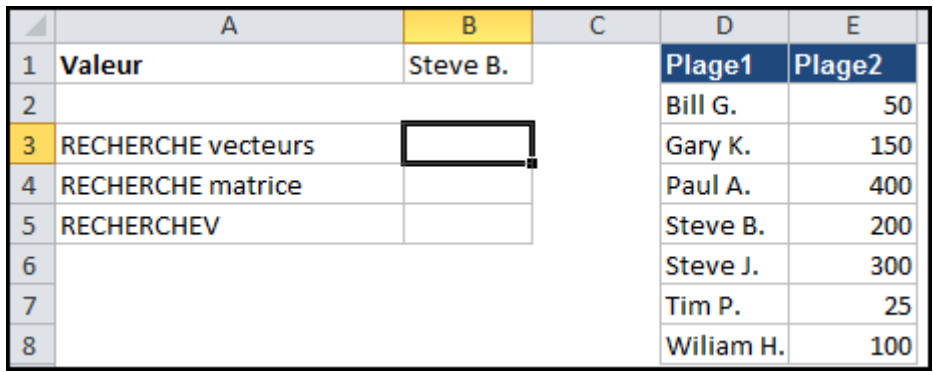